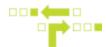

## How to Email Report Results to Users or Assets

- 1. Select a report template.
- 2. Select Edit and scroll down to Notifications.

| FLEET FREEDOM         |                                                                                                    |           | Edit      |    |
|-----------------------|----------------------------------------------------------------------------------------------------|-----------|-----------|----|
| Fleet Freedom         | Notes                                                                                                    |           |           | -  |
| Maintenance           |                                                                                                    |           |           | 1. |
| Hours of Service      | Targets                                                                                                    |           |           |    |
| Reports               | Everything<br>Targets all assets in the company.                                                              | Filtered  | Specific  |    |
| A Breadcrumb          | Pattern                                                                                                    |           |           |    |
| E Dispatch History    | *                                                                                                    |           |           |    |
| Driver Behavior       |                                                                                                    |           |           | _  |
| 👱 Fuel Tax            | Filters                                                                                                    |           |           |    |
| Full History          | Filtering                                                                                                    |           |           |    |
| Idling                | None                                                                                                    | Inclusive | Exclusive |    |
| <b>V</b> IDLING       |                                                                                                    |           |           |    |
| Nessaging             | Report Type                                                                                                   |           |           |    |
| A New Custom Template | Full Event History                                                                                            |           |           | Ŧ  |
| S Payroll             | Pull up a complete history for a particular modern; includes readings for all positions, inputs, and outputs. |           |           |    |
| Speeding              |                                                                                                    |           |           | _  |

3. Select Notification preference. Both options can be enabled. Save when done.

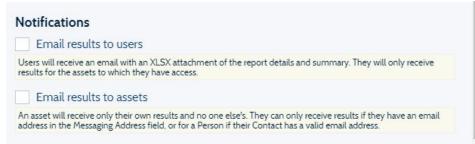

Email results to users - Existing Users in Fleet Freedom will receive an email with an XLSX attachment of the report details and summary. They will only receive results for the assets to which they have access to.

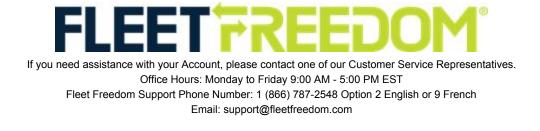

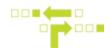

(a) Input User email address or select from the drop down that appears when you begin typing.

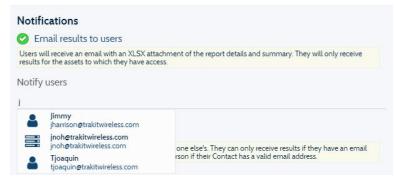

Email results to assets - An asset will receive their own results. They can only receive results if they have an email address in the Messaging Address field, or for a Person if their Contact has a valid email address.

(a) Additional Filters can be setup to include Everything, target labels, type of asset or specific assets.

| Notifications                                                                                    |          |                                |
|--------------------------------------------------------------------------------------------------|----------|--------------------------------|
| Email results to users                                                                           |          |                                |
| Users will receive an email with an XLSX atta<br>results for the assets to which they have acce  |          | ummary. They will only receive |
| 🥝 Email results to assets                                                                        |          |                                |
| An asset will receive only their own results an<br>address in the Messaging Address field, or fo |          |                                |
| Everything                                                                                       | Filtered | Specific                       |
| Targets all assets in the company.                                                               |          |                                |
| Pattern                                                                                          |          |                                |
| *                                                                                                |          |                                |
|                                                                                                  |          |                                |
|                                                                                                  | Save     | Cancel                         |

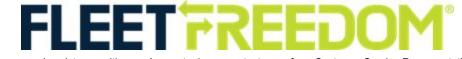

If you need assistance with your Account, please contact one of our Customer Service Representatives. Office Hours: Monday to Friday 9:00 AM - 5:00 PM EST Fleet Freedom Support Phone Number: 1 (866) 787-2548 Option 2 English or 9 French Email: support@fleetfreedom.com